## HOE DE FIRMWARE BIJWERKEN OP DANEW MOBIELE TELEFOONS

danew konnect 34 en Konnect 40

Klantenservice

## **HOE DE FIRMWARE BIJWERKEN OP DANEW MOBIELE TELEFOONS**

Hier volgen de instructies voor het gebruik van de SPD Upgrade Tool om een apparaat bij te werken naar de laatst beschikbare firmwareversie. De beschreven procedure is alleen van toepassing op Danew Konnect 34 en Danew Konnect 40 apparaten.

Let op: Als u de firmware bijwerkt met de SPD Upgrade Tool, worden de persoonlijke gegevens van het apparaat gewist. Daarom raden we u aan een back-up te maken voordat u de tool gebruikt.

De update voorbereiden

1- Download het upgradeprogramma inclusief de installatiesoftware, USB-stuurprogramma's en de nieuwste firmwareversie van de productpagina's Danew Konnect 34 en Danew Konnect 40 op www.danew. fr. https://danew.fr/produit/konnect-34-noir/ ; https://danew.fr/produit/konnect-40-shell-noir/ 2- Pak het .zip-archief uit om de inhoud uit te pakken.

3- Voer het SPD upgrade-hulpprogramma uit door te klikken op UpgradeDownload.exe in de map «SPD\_ Upgrade\_Tool\_R24.0.0003».

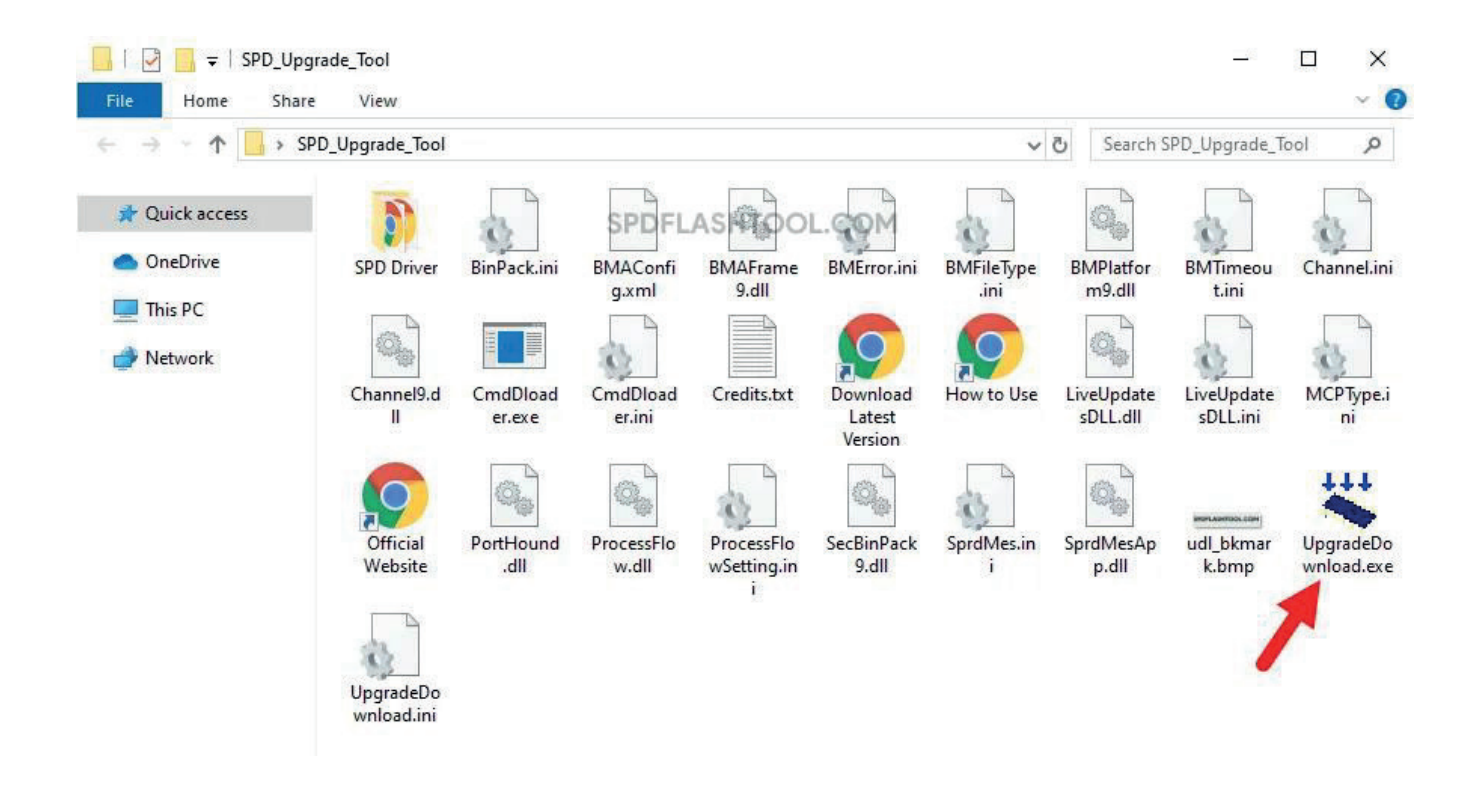

Zodra de upgradetool gestart is, verschijnt het volgende scherm:

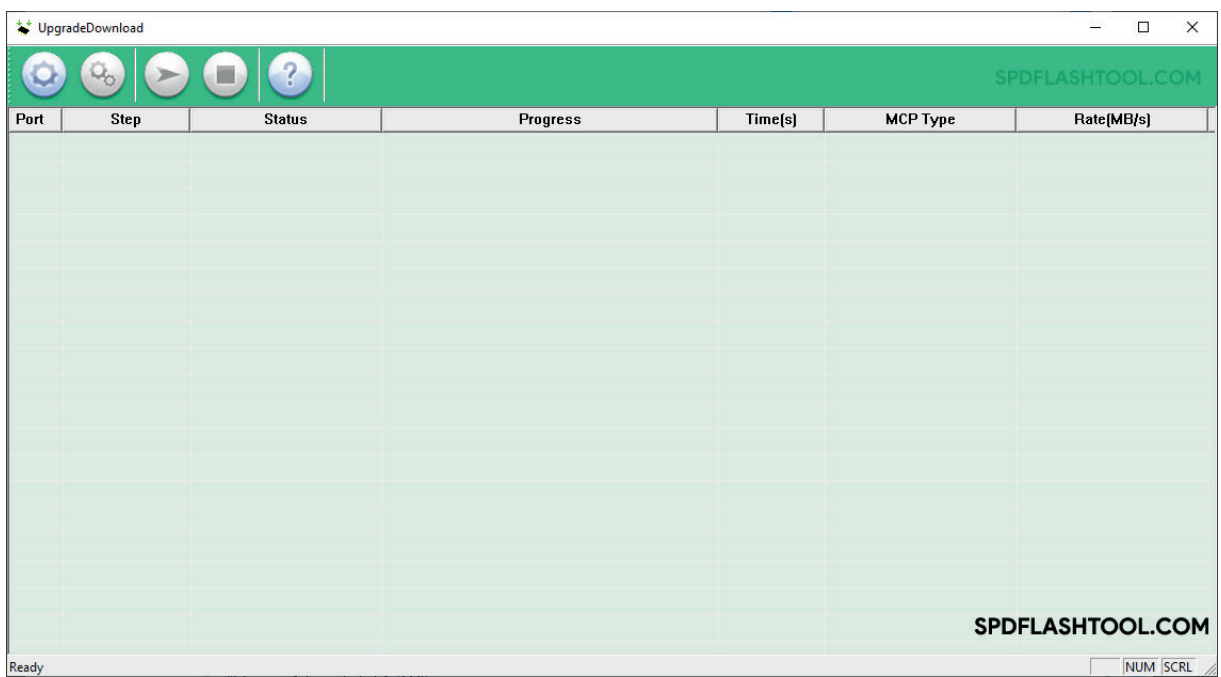

Klik op de knop hieronder om de nieuwe firmwareversie te laden:

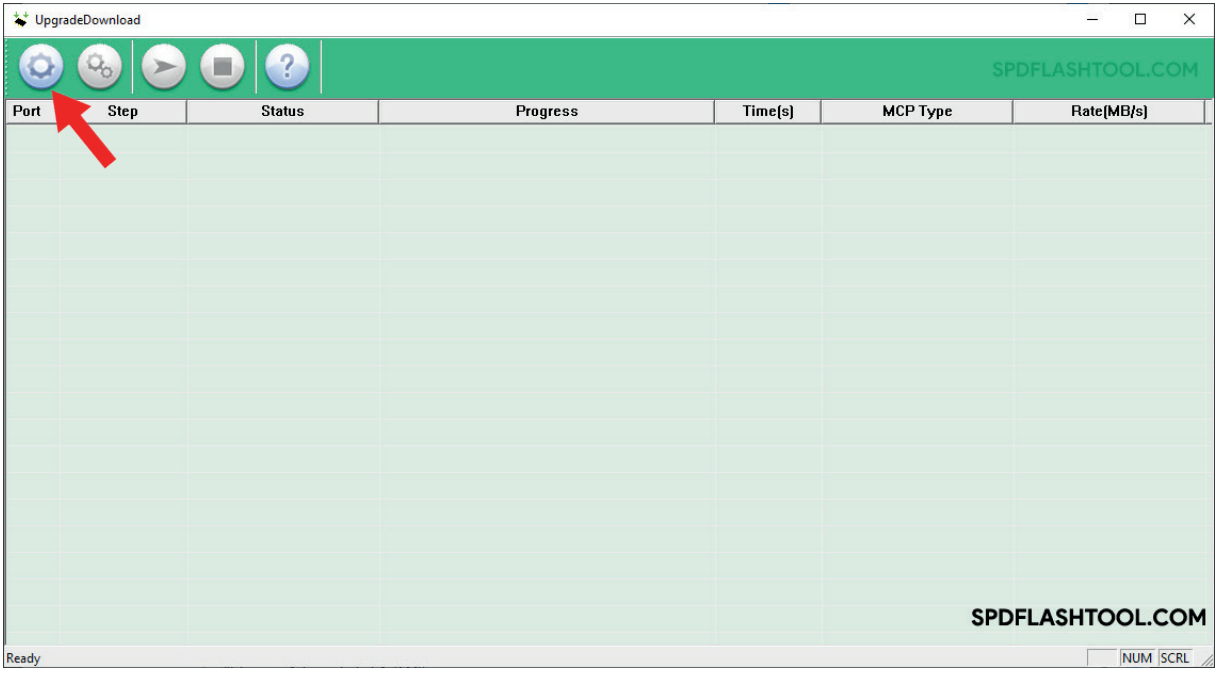

Zoek de map met de upgradefirmware. Het bestand is in .pac formaat Selecteer het bestand en klik op «Openen» om het te laden.

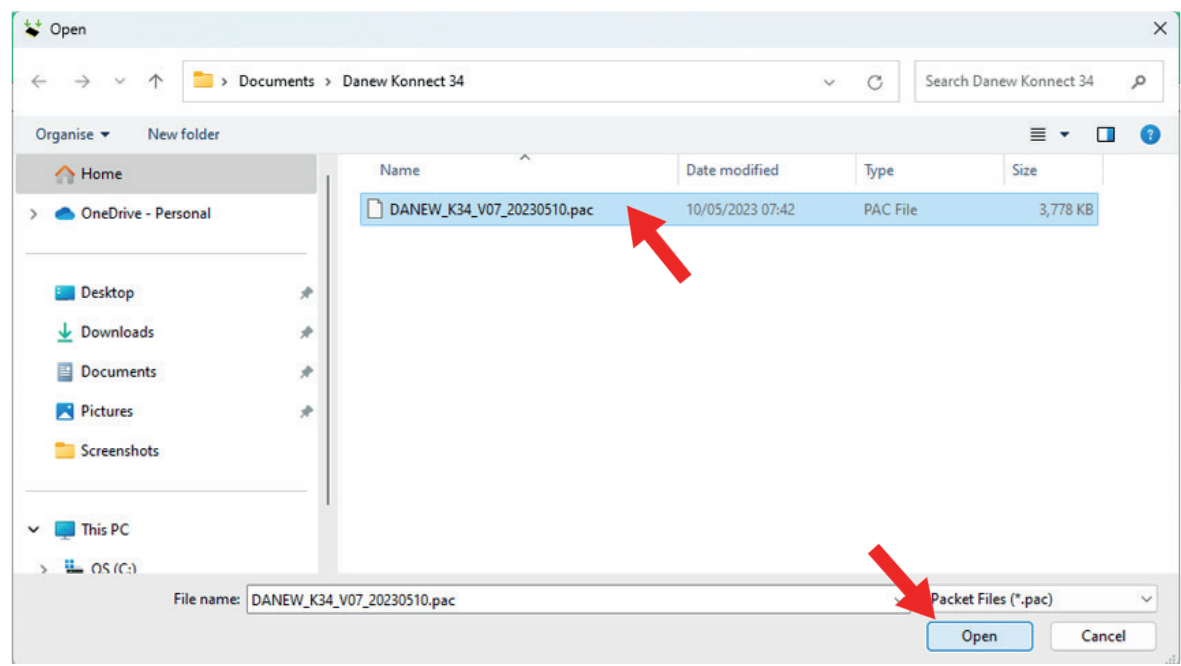

Zodra de firmware in het upgradeprogramma is geladen, klik je op «Start Downloading» om het installatieproces te starten.

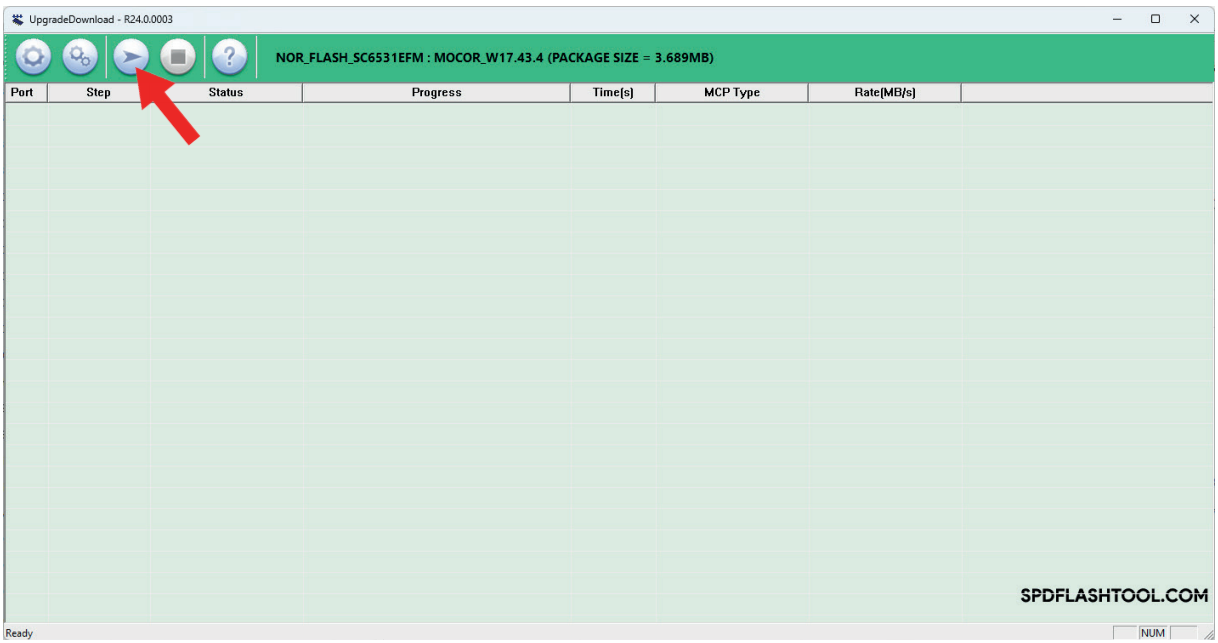

Nu moet u de uitgeschakelde telefoon aansluiten op de computer. Houd de uit-knop (groen) op het toetsenbord van de telefoon ingedrukt terwijl u de USB-kabel op de computer aansluit.

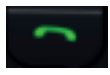

Zodra de telefoon is aangesloten, start de installatie automatisch (voortgangsbalk). Het kan enkele minuten duren voordat deze is voltooid.

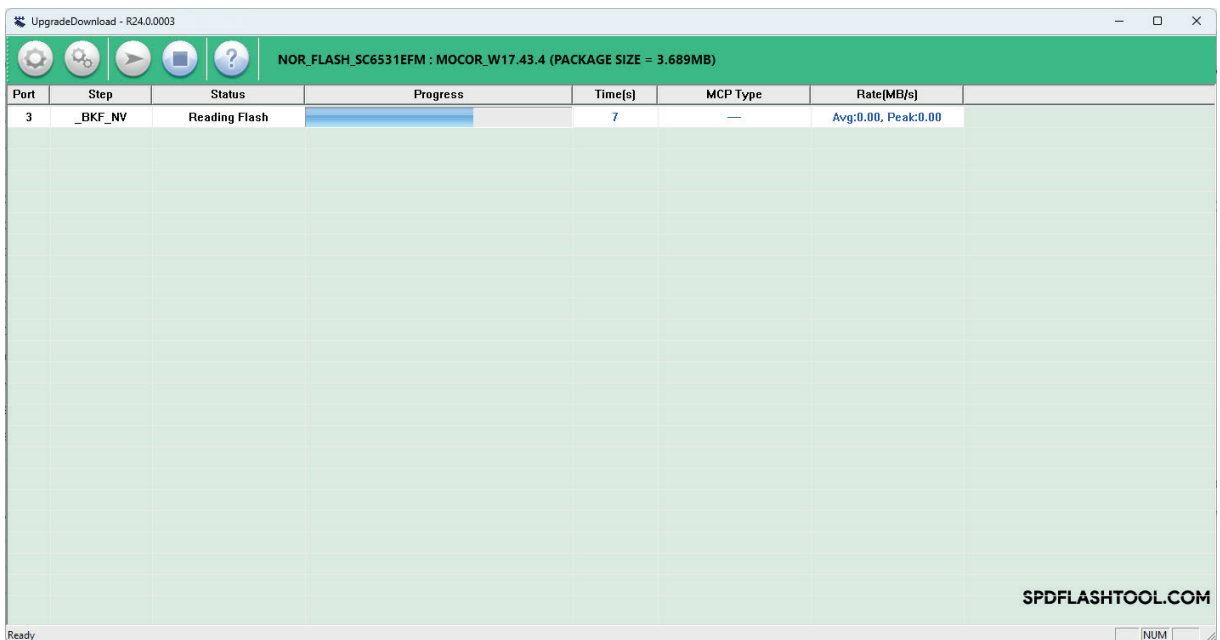

Aan het einde van de installatie geeft het bericht "Geslaagd" aan dat de installatie met succes is voltooid.

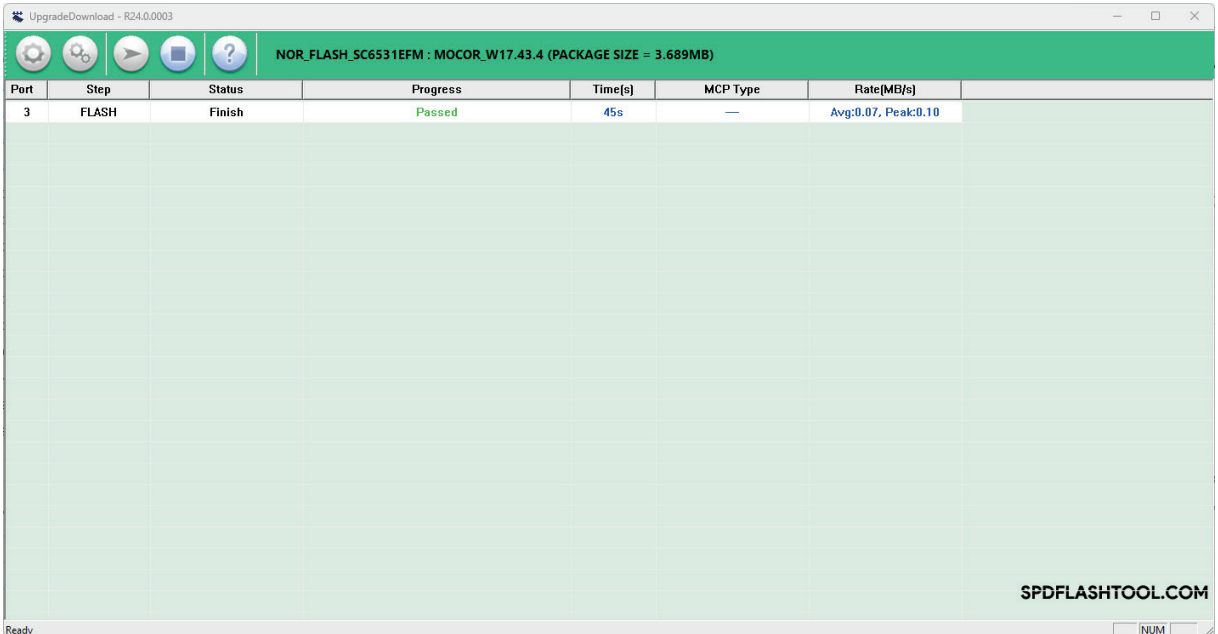

De upgradesoftware kan nu worden afgesloten en de telefoon kan veilig worden losgekoppeld van de computer.